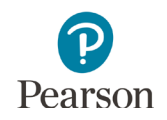

# **Item Types Teacher Guide**

This guide provides educators with details on the item types students may experience in the Item Types Tutorial and on the MCA. Educators may also access the *Item Types Tutorial* (PearsonAccess Next > Preparing for Testing > Student Tutorial) to familiarize themselves with it before using the tutorial with students. While the items in the tutorial are generic, any information specific to a content area is addressed in this guide.

For more information on constructed-response items and tabbed phenomena, which are being field tested in preparation for Science MCA-IV, refer to the [Science MCA-IV New Items Tutorial](http://minnesota.pearsonaccessnext.com/tutorial/) (PearsonAccess Next > Preparing for Testing > Student Tutorial).

Standard text-to-speech is available in the Item Types Tutorial if students want audio support for the text in the tutorial. Note: Text-to-speech is provided for all item types in the tutorial, even though reading items do not have text-to-speech in the test.

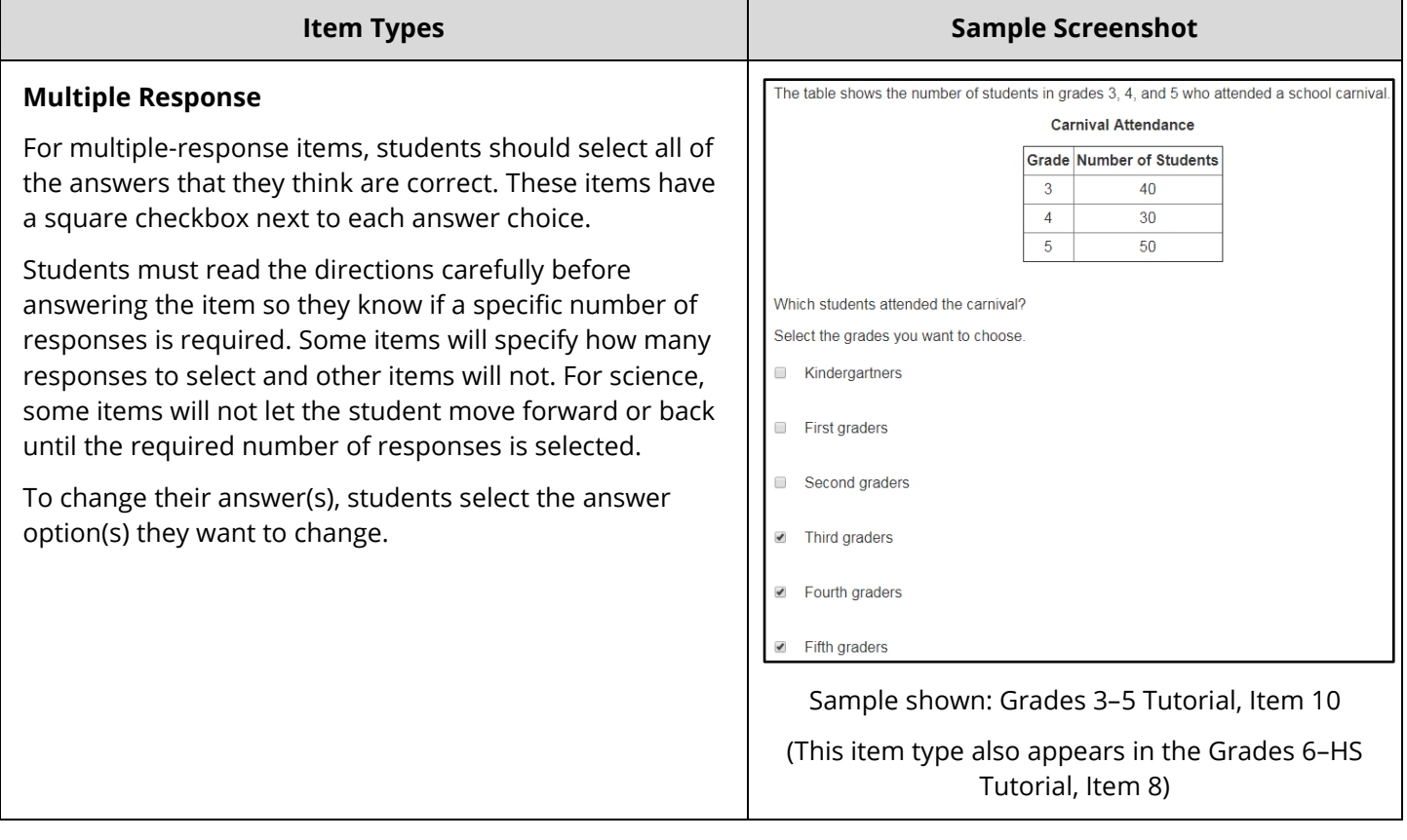

#### **Item Types**

#### **Drag and Drop**

Students answer drag-and-drop items by dragging an answer choice to the correct box. Answer choices may be text or graphics.

While there are different types of drag-and-drop items, the functionality is similar across all types:

- Some items let students drag two or more answer choices into the same box, while other items allow only one choice.
- In some items, answer choices can only be dragged into certain boxes.
- In some items, the same answer choice can be dragged multiple times (i.e., it replenishes after it is dragged; Example 1), but in other items, each answer choice can be dragged only one time (Example 2).

When an answer choice is selected and dragged, the boxes into which it can be placed turn blue.

To change an answer, students may need to drag a choice out of the box before they can put another one in.

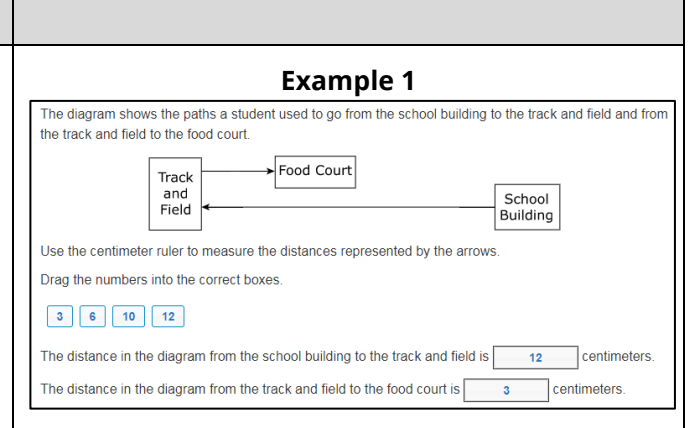

### Sample shown: Grades 3–5 Tutorial, Item 5

## (This item type also appears in the Grades 3–5 Tutorial, Item 9 and Grades 6–HS Tutorial, Item 4)

#### **Example 2**

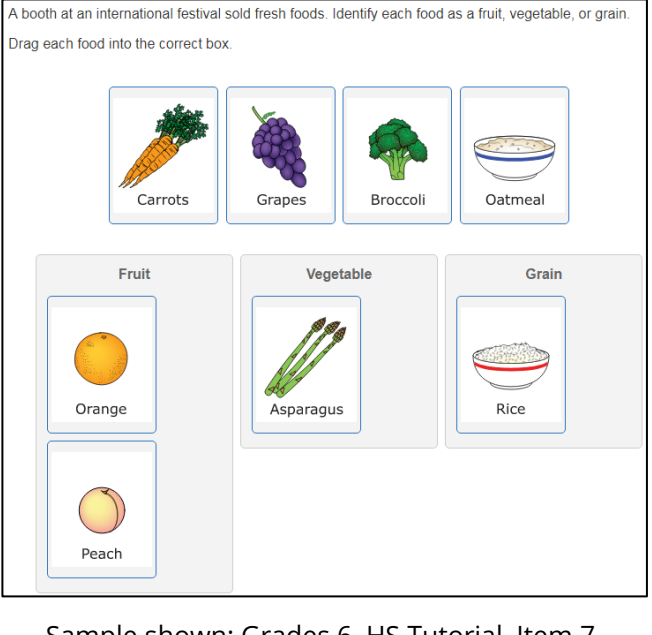

Sample shown: Grades 6–HS Tutorial, Item 7

(This item type also appears in the Grades 3–5 Tutorial, Item 4 and Grades 6–HS Tutorial, Item 14)

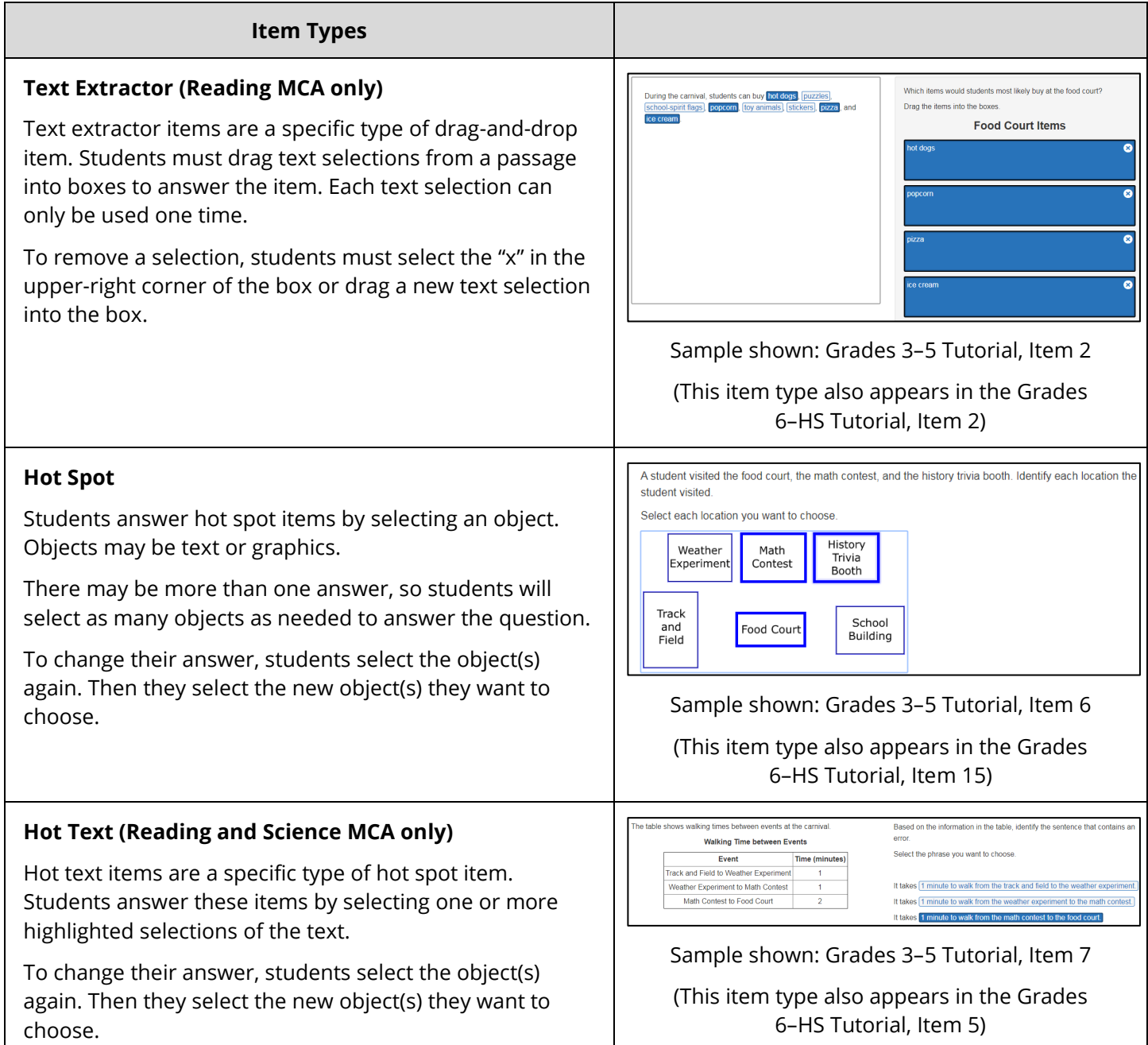

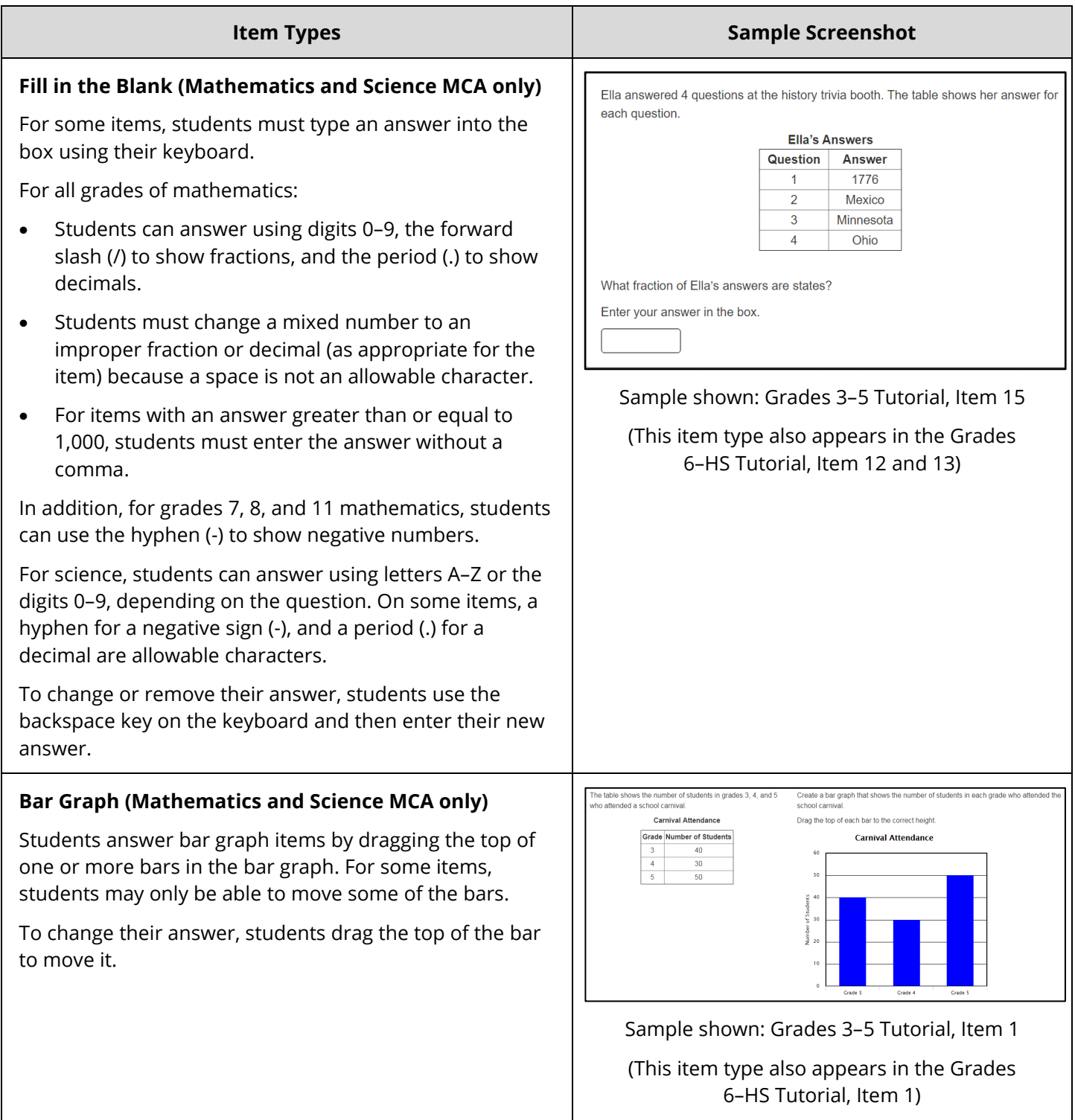

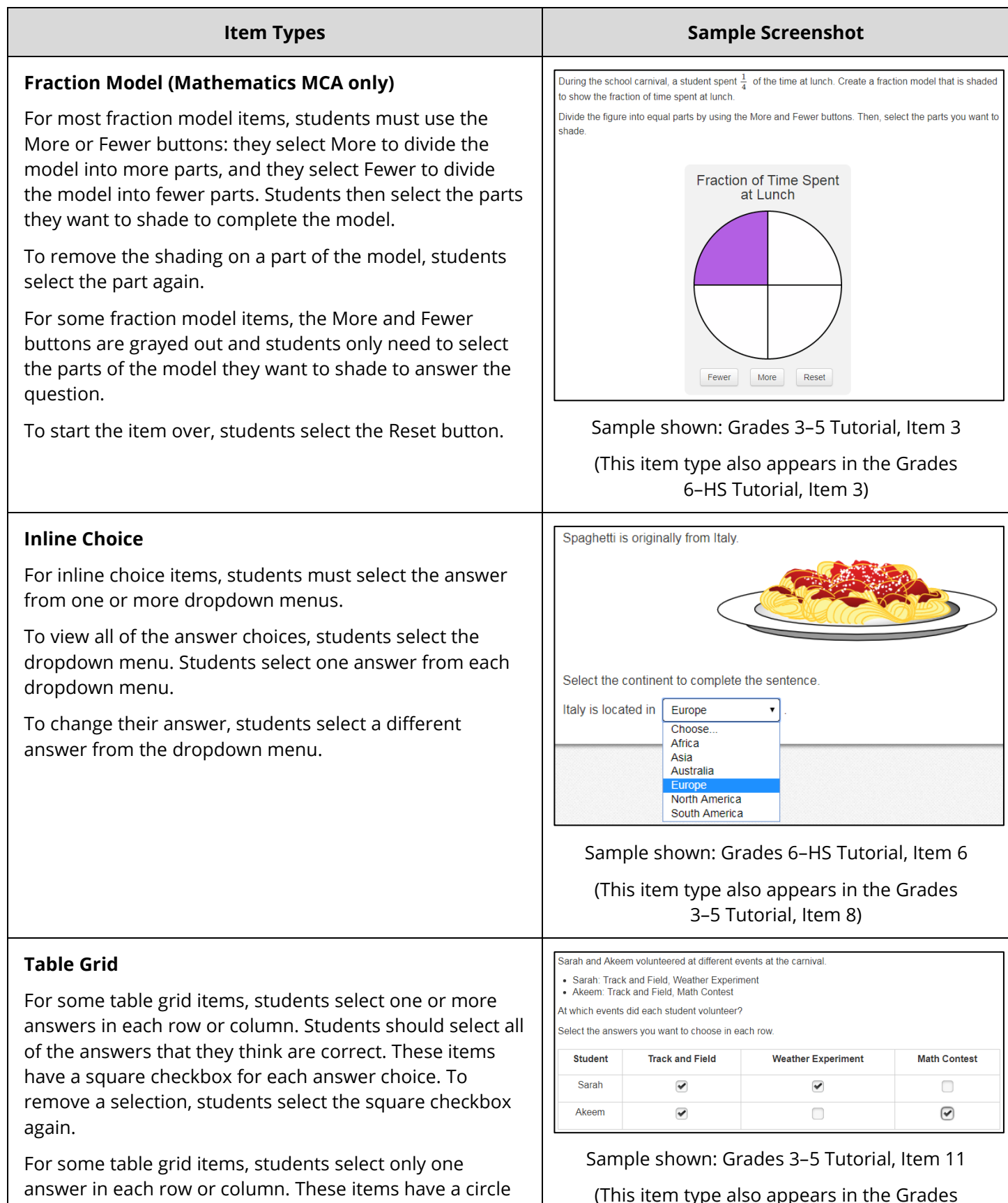

for each answer choice. To change their selection,

students select a different circle.

(This item type also appears in the Grades 6–HS Tutorial, Item 9)

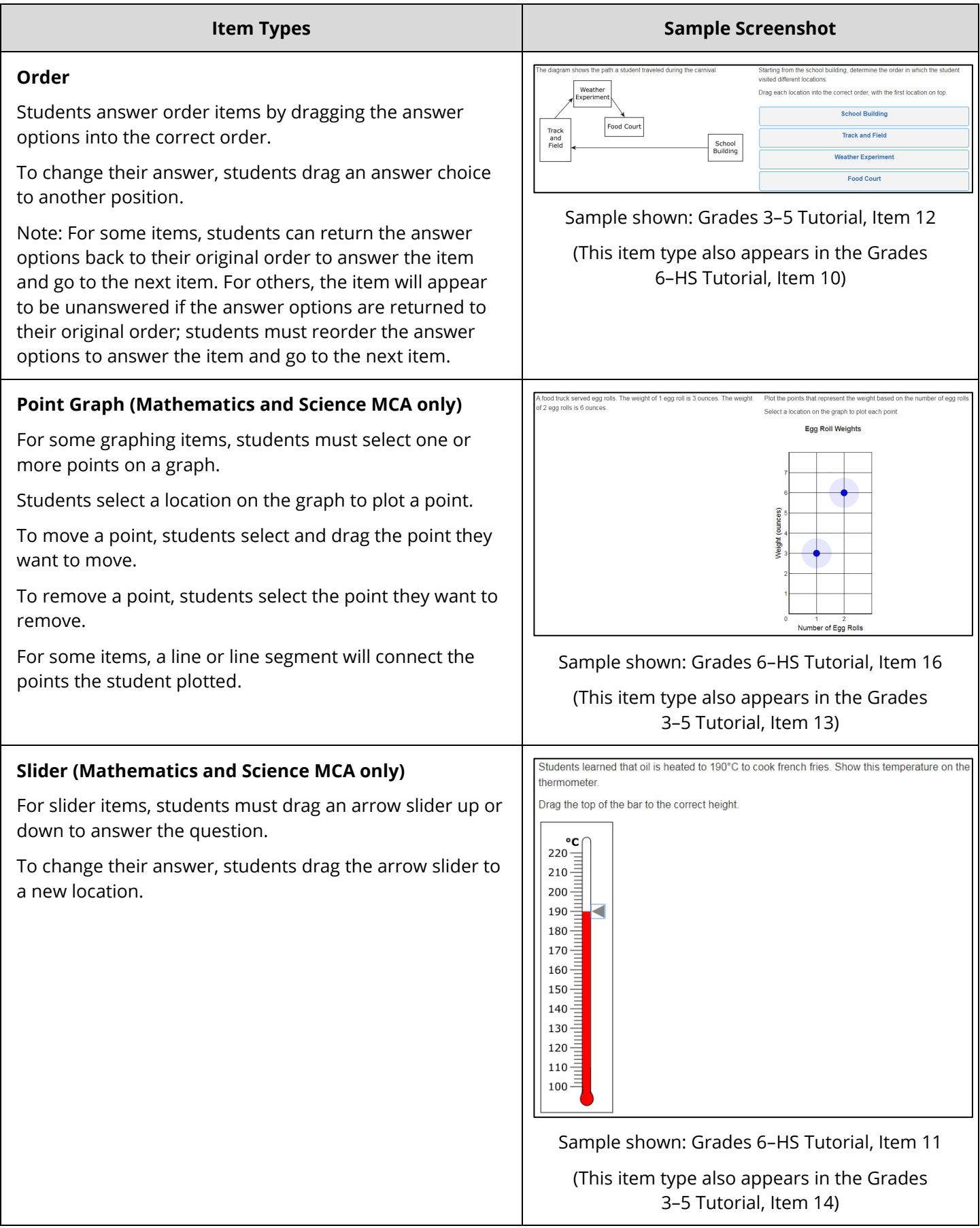

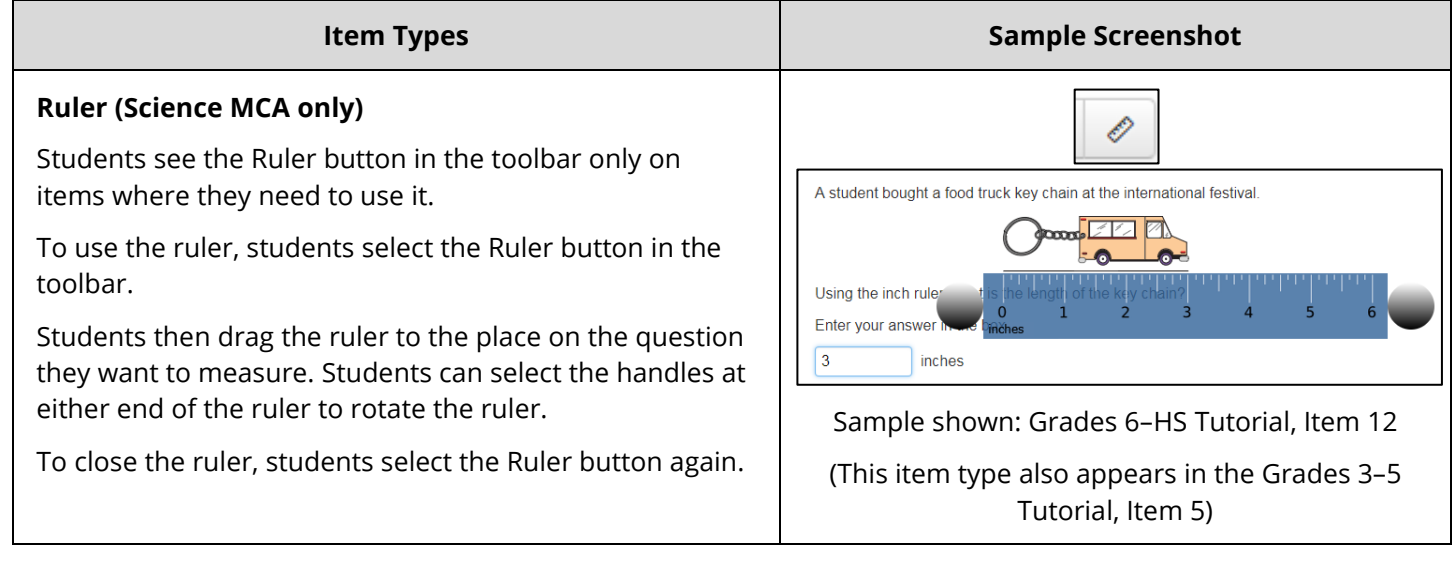

## Grades 6–HS Item Types Tutorial Only

The following item types are in the Grades 6–HS Item Types Tutorial ONLY.

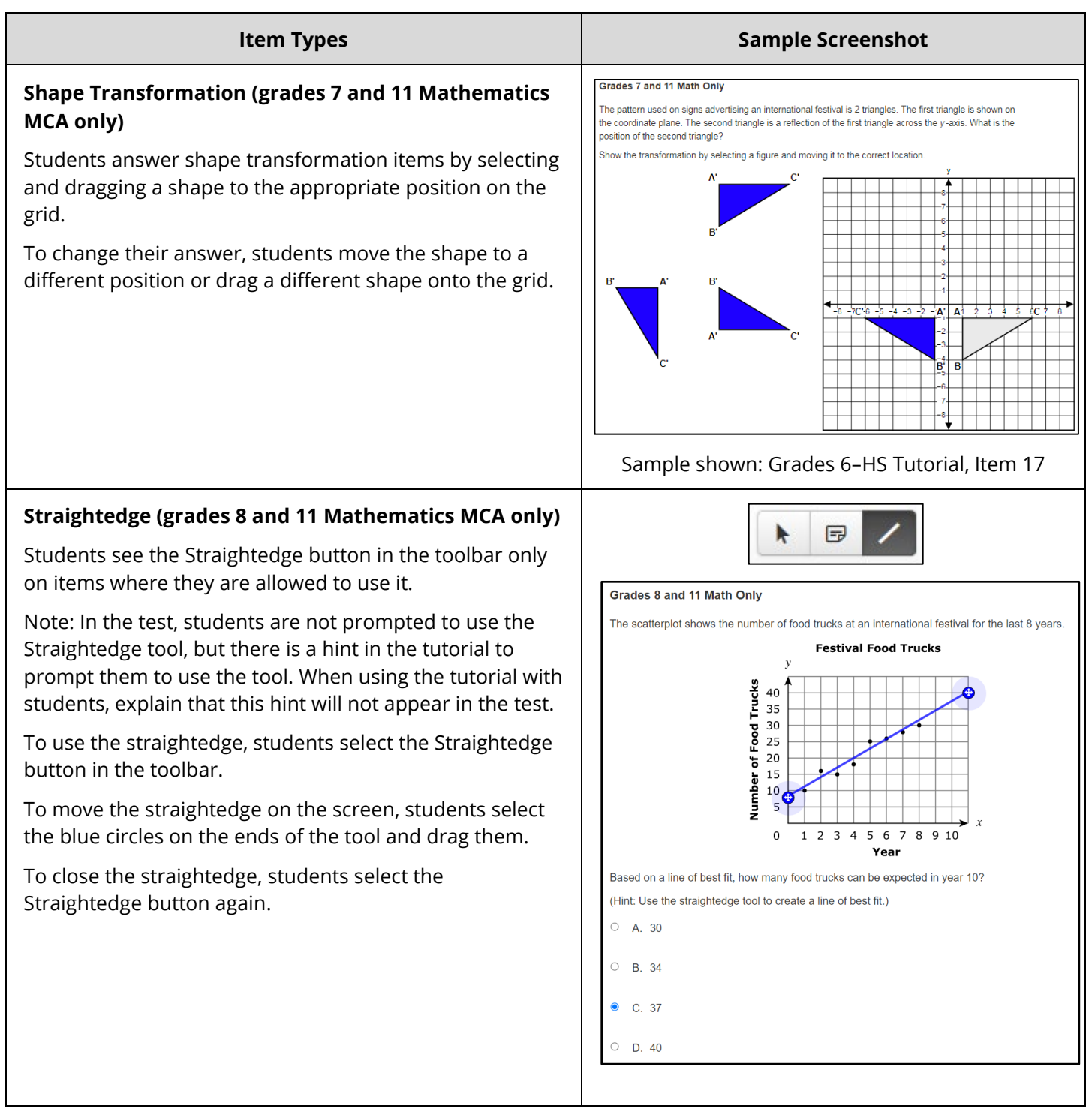

#### **Item Types**

## **Number Line (grades 8 and 11 Mathematics MCA only)**

Students answer number line items by selecting a type of solution set and then moving the endpoints to the correct position. Number line items can include both open- and closed-endpoint answer options.

Some items allow students to graph more than one solution on the number line. For these items, students select additional solution set types as needed to display their answer. The active (selected) solution is in black and the inactive solution is in gray.

Students may need to remove a type of solution before they can select another one by selecting Remove on the active solution.

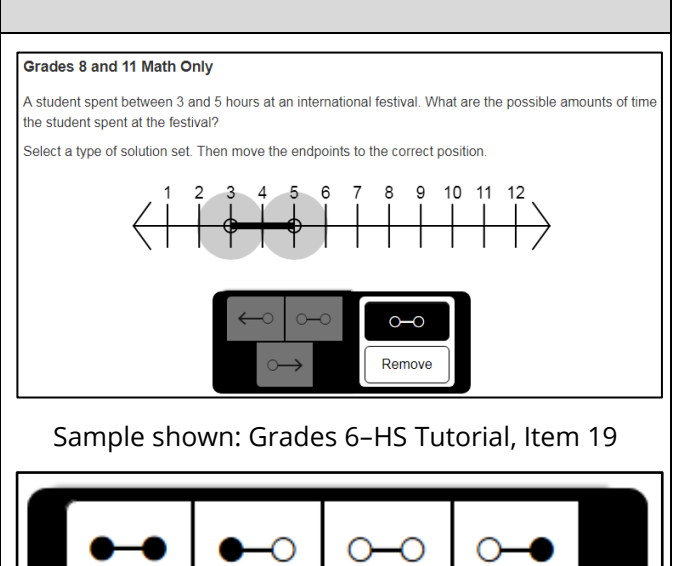

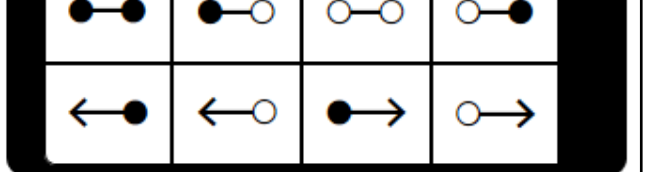

Sample shown: The different types of solution sets that may be available for a student to select.

# **Item Types Sample Screenshot**

## **Function Graph (grade 11 Mathematics MCA only)**

Students answer function graph items by selecting one graph type and graphing a solution.

Note: Not all graph types are available on all items. Some items only have the option to select one graph type.

- Linear Functions: Students select the Linear button. A line with two points will appear, and students drag each point to the appropriate location on the grid. To remove the linear function, students select the Linear button again.
- Absolute Value Functions: Students select the Absolute Value button. An absolute value function with two points will appear. One point is the vertex, and the other is another point on the function. Students drag each point to the appropriate location on the grid. To remove the absolute value function, students select the Absolute Value button again.
- Quadratic Functions: Students select the Quadratic button. A quadratic function with two points will appear. One point is the vertex, and the other is another point on the function. Students drag each point to the appropriate location on the grid. To remove the quadratic function, students select the Quadratic button again.
- Exponential Functions: Students select the Exponential button. An exponential function with two points will appear. An asymptote will also appear on the graph as a gray dashed line on the x-axis. Students drag the asymptote line up or down to the appropriate location on the grid. Then, students drag each point to the appropriate locations on the grid. To remove the exponential function, students select the Exponential button again.

#### Grade 11 Math Only

.<br>At the international festival, a ball was launched from the ground into the air, It reached a maximum height of 16 feet after 2 seconds and hit the ground after 4 seconds. Model the relationship representing the height of the ball as a function of time

Select the button to choose the type of graph. Drag the 2 points and the asymptote, if applicable, to the correct position

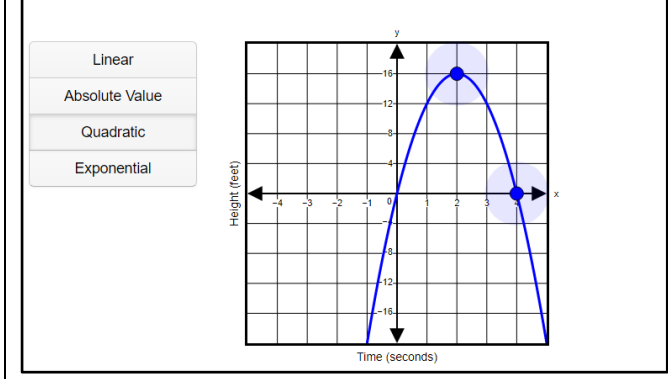

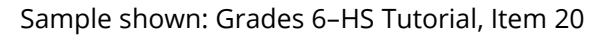

#### **System of Inequalities (grade 11 Mathematics MCA only)**

Students select the Inequality 1 box to graph the first inequality. A large arrow will appear to the right of the box when it has been selected. Inside the box, students select the solid or dashed line for the inequality and plot two points on the grid. A solid or dashed line will connect the two points.

Students then select the Inequality 2 box to graph the second inequality. Inside the box, students select the solid or dashed line for the second inequality and plot two points on the grid.

To change a line, students select the box representing the line they want to change. On the grid, students select or move the point(s) they want to change.

Next, students select the box labeled Shaded Region and then select a region on the grid to shade.

To remove the shading, students must first ensure the box labeled Shaded Region is selected. A large arrow will appear to the right of the box. Then students select the shaded region.

#### **Item Types Sample Screenshot**

#### Grade 11 Math Only

A system of inequalities is shown.

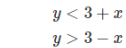

What is the solution to the system of inequalities?

Graph the 2 inequalities on the grid, and select the region that represents the solution for the system

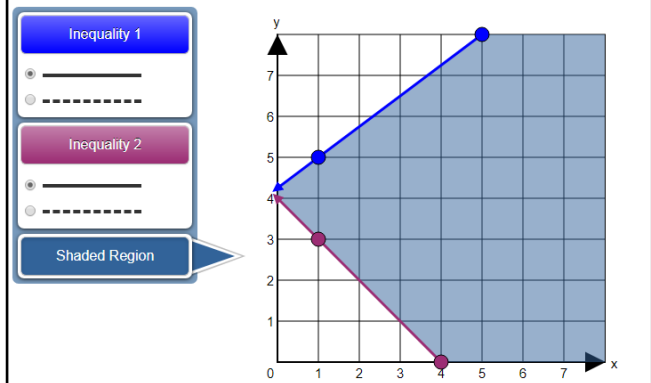

Sample shown: Grades 6–HS Tutorial, Item 21

## Item Types Not Included in the Item Types Tutorial

The following item types are not included in the Item Types Tutorial; students may practice answering these items in the item samplers, as needed.

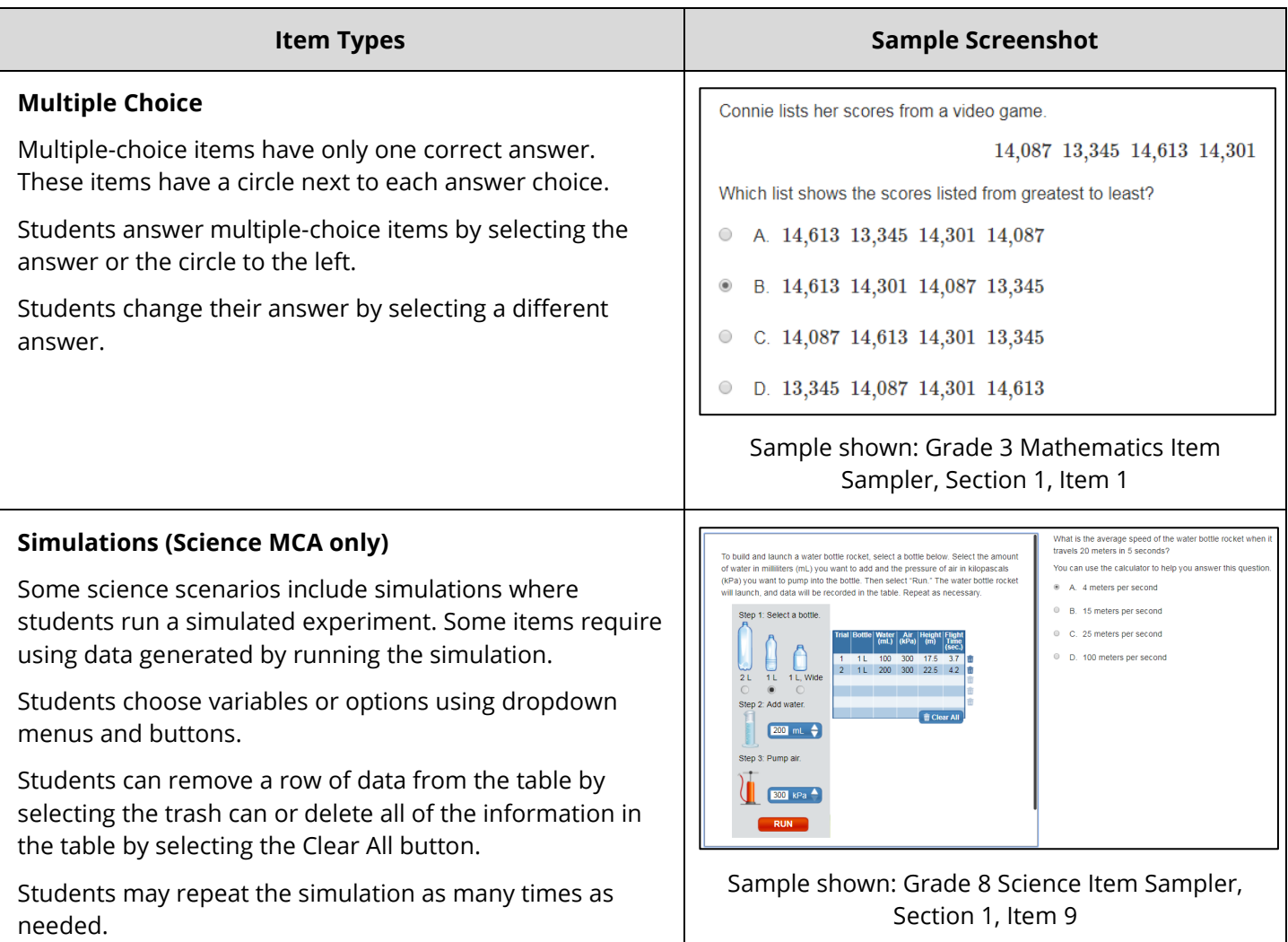

#### **Item Types**

#### **Video Player (Science MCA only)**

Some science scenarios include a video player. Students select Play to start the video.

Students have the option to pause the video, and it can be replayed as needed.

Students can adjust the speed and volume of the video. Closed captioning is available for students who wish to use it. Students must select the gear or the Closed Captions "CC" button, and then select "English" to turn it on. Students can customize the appearance of closed captions by selecting "Settings." Once closed captioning is turned on, it will remain on for all subsequent videos.

The following keyboard shortcuts can be used with the video player:

- "C" key toggles closed captioning on or off
- "M" key mute or unmute video volume
- Space bar/"Enter" key pause or play video
- Down/up arrows decrease or increase volume in 10% increments
- Left/right arrows seek forward or backward in the video in 5-second increments
- 0–9 keys fast seek to a certain percentage of the video

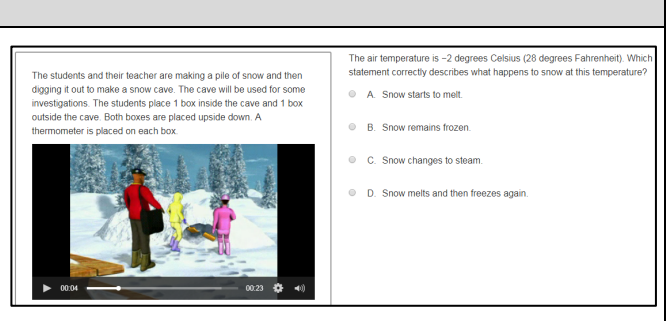

Sample shown: Grade 5 Science Item Sampler, Section 1, Item 10